# **PediCrisis Critical Events Checklists**

### How to Add the Checklists to Your Institution's Computers

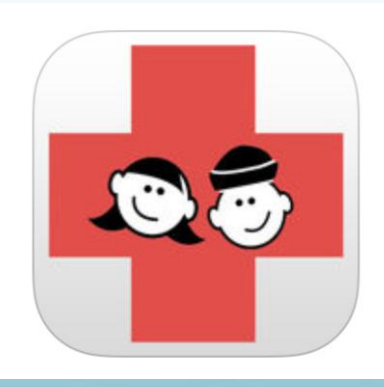

## DESKTOP/EMR

### **1) Google Drive**

## **2) EPIC**

## Google Drive (1/3)

**What is it?: A way to make the checklists easily accessible from your institution's clinical desktop.**

### **How to setup:**

• Open the following link using your preferred browser [https](https://drive.google.com/open?id=1FFDJIS35TROUNFO8sXJ27ETXQzXrxJCCRgM6Luu-2Os)[://drive.google.com/open id=1FFDJIS35TROUNFO8sXJ27ETXQzXrxJCCRgM6Luu-2Os](https://drive.google.com/open?id=1FFDJIS35TROUNFO8sXJ27ETXQzXrxJCCRgM6Luu-2Os)

- Bookmark the page or set it as a homepage (for further instructions on how to do this, see "Google Drive 3/3")

### **How to look up the checklists:**

- Open the above "Pedi Crisis" link or bookmark on your desktop.

- Hover (don't click) the event that you would like to look up. The link address will appear (red arrow).

-Click on the link to open the event page.

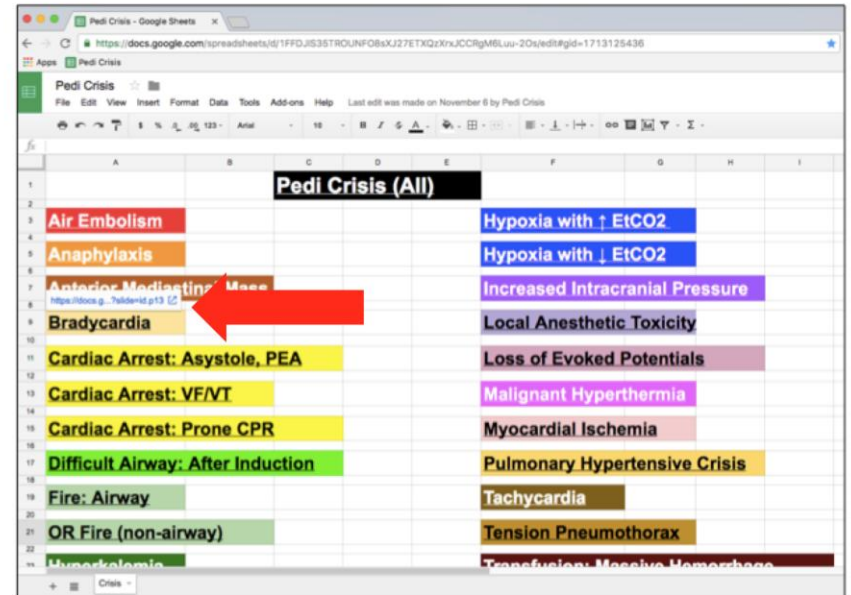

# Google Drive (2/3)

### **Useful Hints**

- "Pedi Crisis" on desktop is cloud-based (google drive) thus updated automatically.
- "Google Chrome" may be the most compatible browser.
- The link does work on mobile devices both iOS and Android.
- To download the "Pedi Crisis" slides in power point format, open the following link: [https://drive.google.com/drive/folders/0B8XMTGduT0kaMjFpMUpZN2ZoNlk?usp=sharin](https://drive.google.com/drive/folders/0B8XMTGduT0kaMjFpMUpZN2ZoNlk?usp=sharing) [g](https://drive.google.com/drive/folders/0B8XMTGduT0kaMjFpMUpZN2ZoNlk?usp=sharing)

double click "CriticalEventsChecklists.pptx" to open the file and then click on the icon on the top right of the page to download the file.

## Google Drive (3/3)

**Instructions on how to create a bookmark and set up a homepage:**

#### **Google chrome**

- [https://support.google.com/chrome/answer/95739?co=GENIE.Platform%3DDesktop&hl=en](https://support.google.com/chrome/answer/95739?co=GENIE.Platform=Desktop&hl=en)
- <https://support.google.com/chrome/answer/95314?hl=en>

### **Safari**

- [https://support.apple.com/kb/PH21465?locale=en\\_US](https://support.apple.com/kb/PH21465?locale=en_US)
- [https://support.apple.com/kb/PH21487?viewlocale=en\\_US&locale=en\\_US](https://support.apple.com/kb/PH21487?viewlocale=en_US&locale=en_US)

#### **Internet Explorer**

- <https://www.winhelp.us/internet-explorer-11-favorites.html>
- <https://support.microsoft.com/en-us/help/17426/windows-internet-explorer-11-change-home-page>

Firefox

<https://support.mozilla.org/en-US/kb/create-bookmarks-save-your-favorite-webpages>

<https://support.mozilla.org/en-US/kb/how-to-set-the-home-page>

# EPIC (1/4)

### **How to put the PediCrisis Website on the EPIC Menu – Needs to be done by your local EPIC developer team**

1. Build out the Activity that will launch the website- with the correct control progID and Control parameters to launch

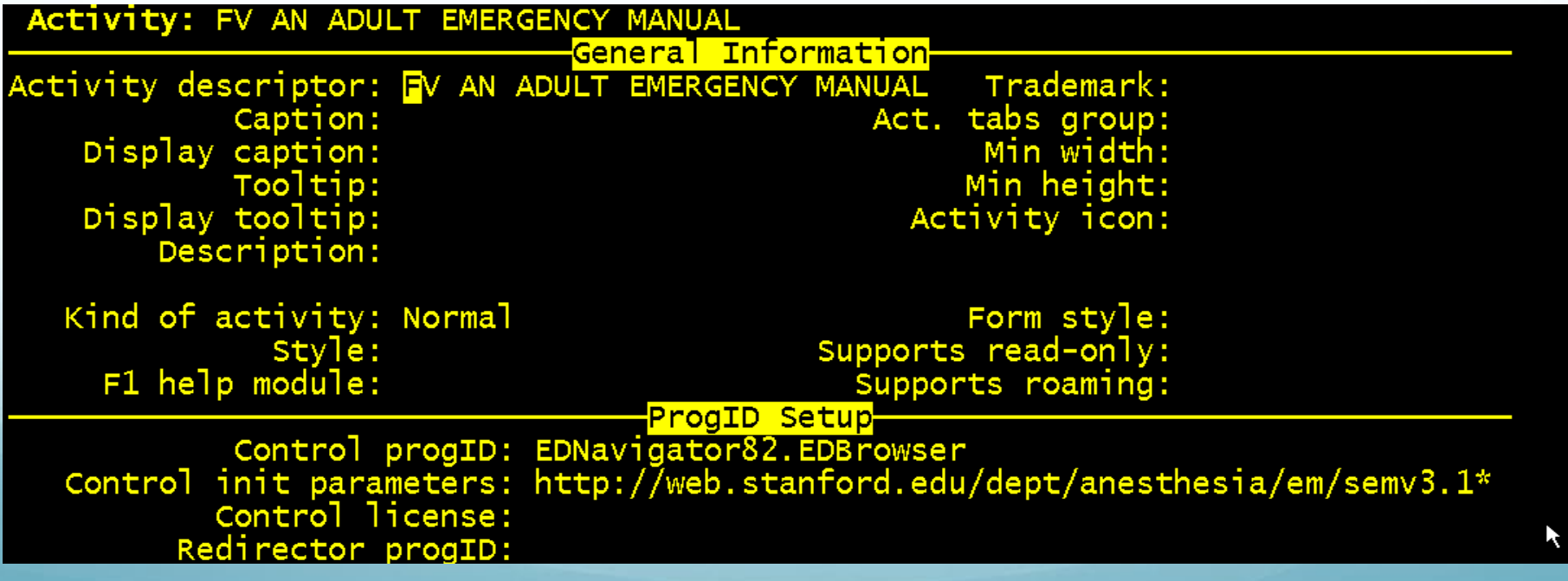

# EPIC (2/4)

2. After the Activity is built, you need to build 2 Items - one for each of the activities

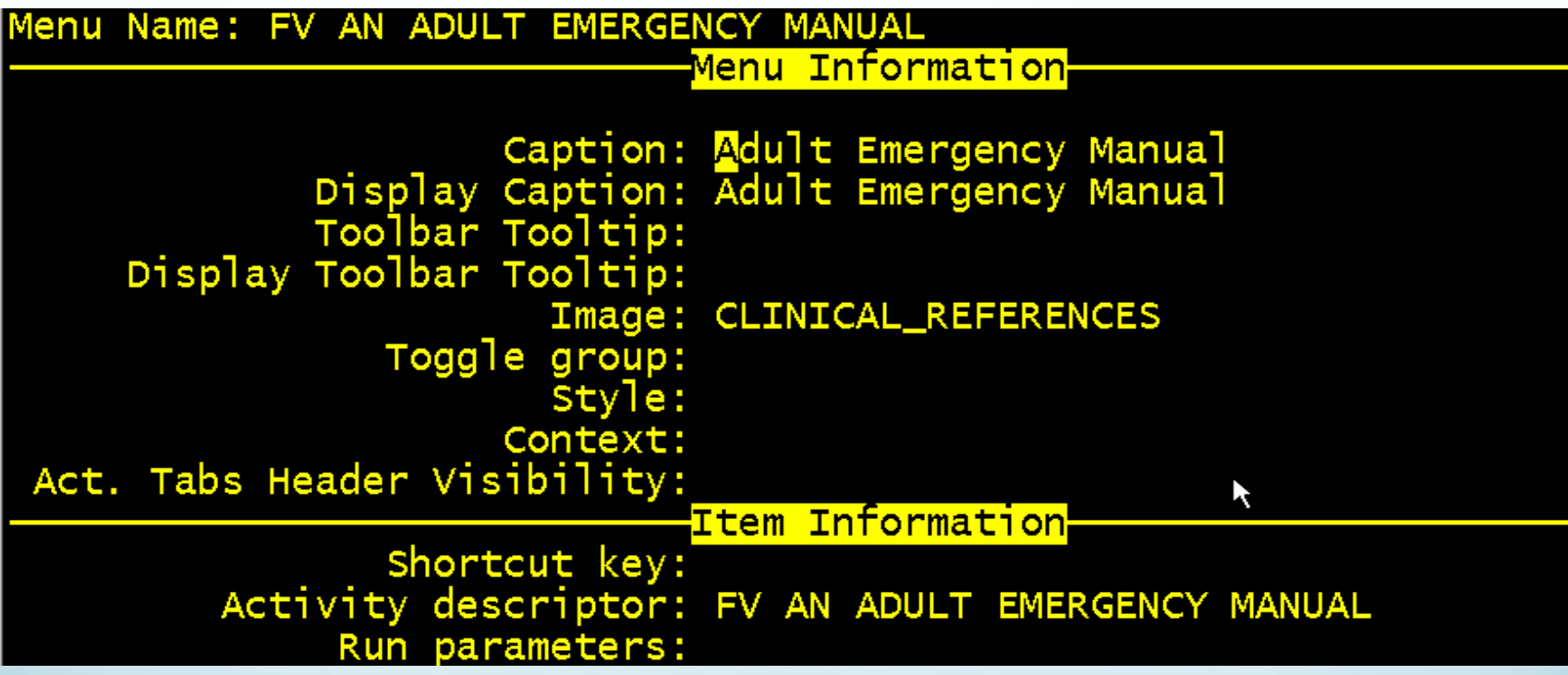

# EPIC (3/4)

3. Place the activities into the items just built.

4. Build a new SUB- Menu and place the 2 new items into the Sub Menu.

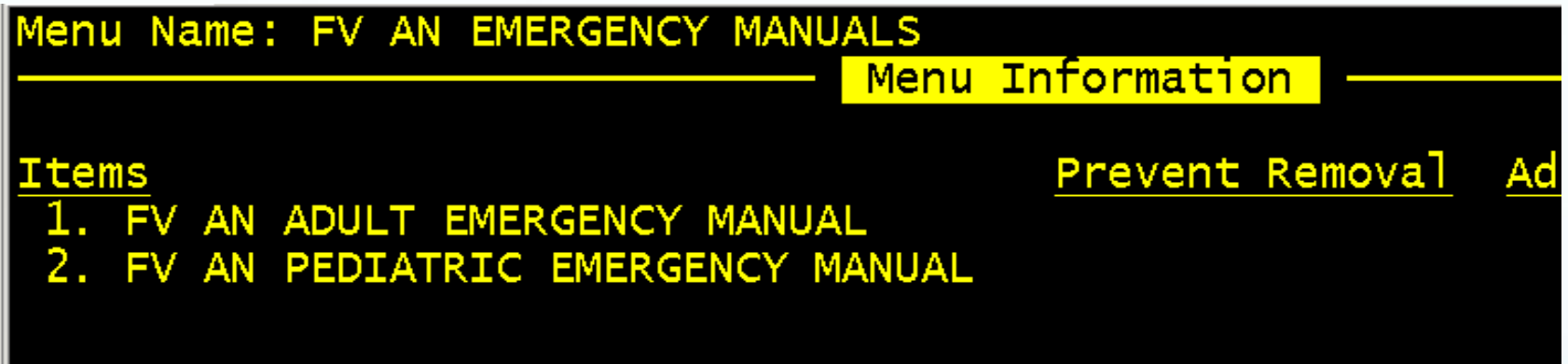

# EPIC (4/4)

5 Determine which Toolbar you want this to show on- in this build it is the EDUSERTOOLBAR. Add the Menu to Extend (EDUSERTOOLBAR) to the Menu on the User Roles.

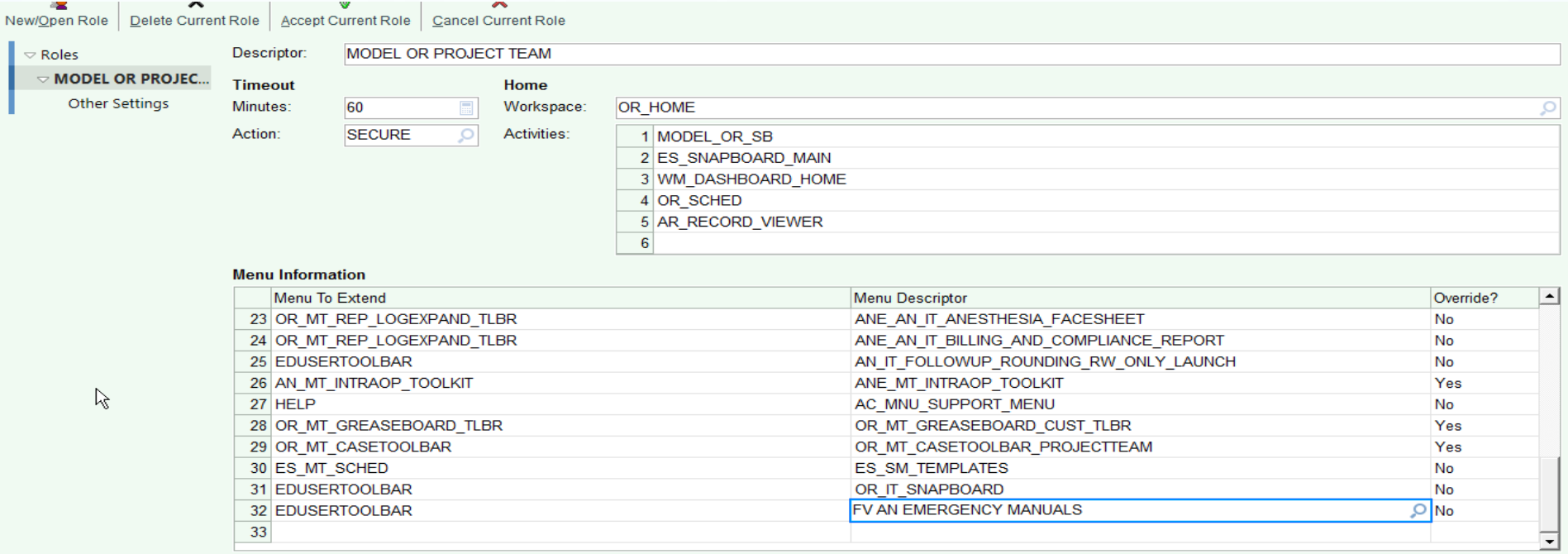

6. Add the new SubMenu to the menu descriptor and say No to Override. TIP: Do this EPIC build for both nursing and anesthesia so that nursing has the ability to put the Checklist up on the flightboard during a crisis.